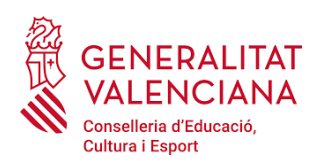

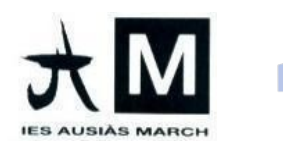

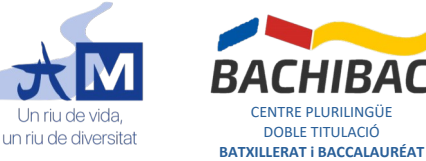

CENTRE PLURILINGÜE DOBLE TITULACIÓ

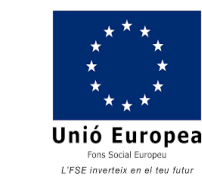

# **PLA D'ACOLLIDA DIGITAL IES AUSIÀS MARCH (per a famílies)**

#### 1. **Accés a Web Familia**

Les famílies podran accedir a l'aplicació Web Familia per a consultar la informació de l'alumnat. Per obtindre les claus d'accés a l'aplicació, hauran de sol·licitar-ho a la secretaria del centre en el moment de fer la matrícula. Les claus d'accés s'enviaran per correu a l'adreça que s'indique al formulari de matriculació.

## 2. **Web Familia**

Es podrà accedir a Web Familia des d'un ordinador en l'adreça [familia.edu.gva.es](http://familia.edu.gva.es/) o des de l'aplicació **GVA Web Familia 2.0** de dispositiu mòbil. Una vegada dins d'una d'aquestes dues opcions, només s'ha d'introduir les dades d'accés, l'usuari/ària (el número de DNI o NIE/Passaport) i la contrasenya.

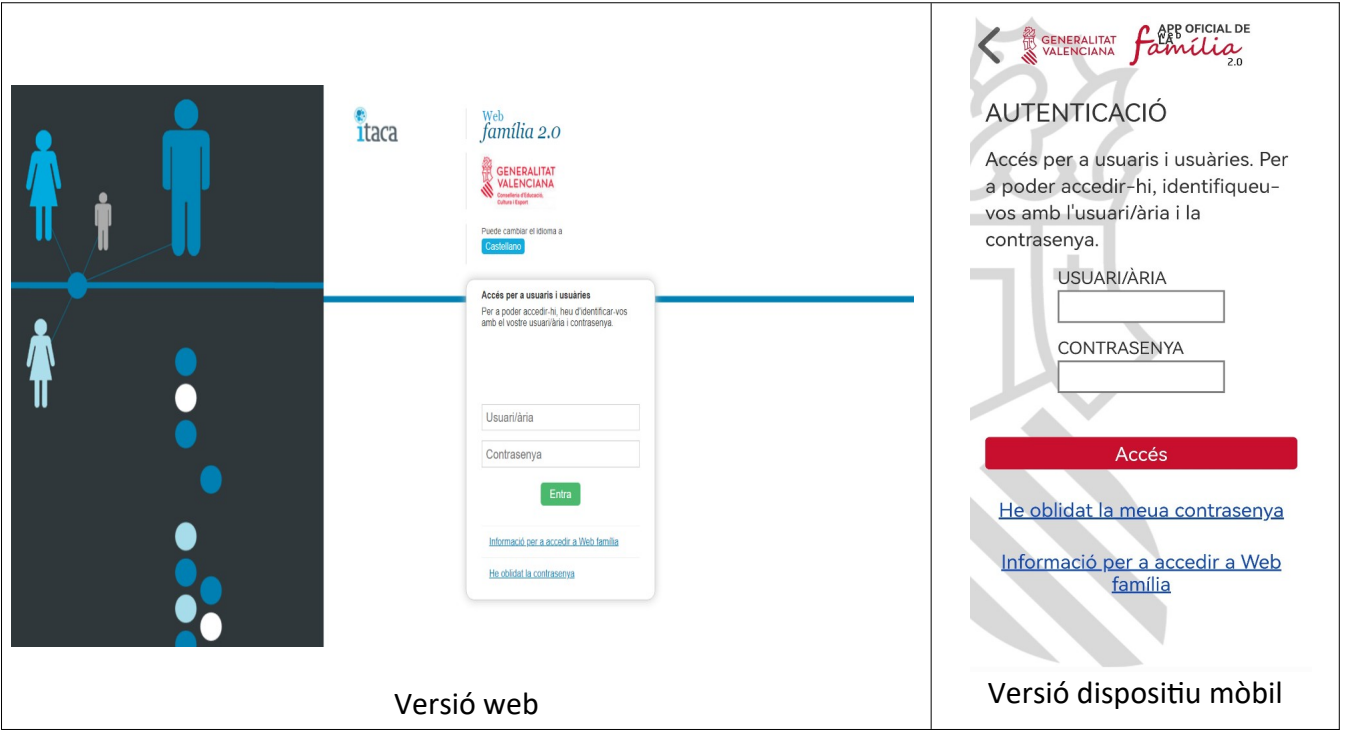

## 3. **Informació dins de Web Familia**

Dins de l'aplicació Web Familia es pot trobar tota la informació relacionada amb l'alumnat, com per exemple:

- Nom de l'alumna, alumne o alumnes (cas de germans, per exemple).
- NIA de l'alumnat.

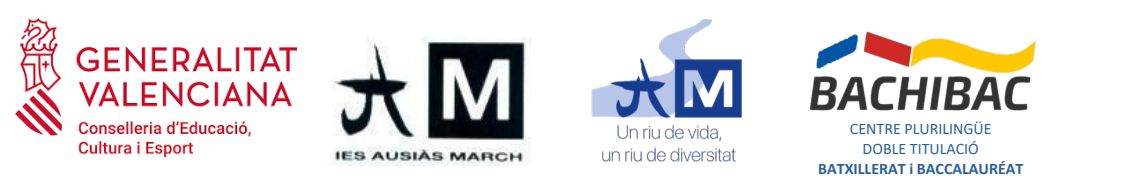

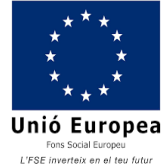

- Adreça de correu @alu.edu.gva.es i dades d'accés (contrasenya i clau de recuperació).
- Informació docent, com ara comunicacions amb el professorat, assignatures, horaris i qualificacions.
- Configuració del compte i dades personals, necessari per activar les notificacions, confirmar o canviar l'adreça de correu o consultar les dades personals i poder "Comunicar un error" si hi ha alguna errada.

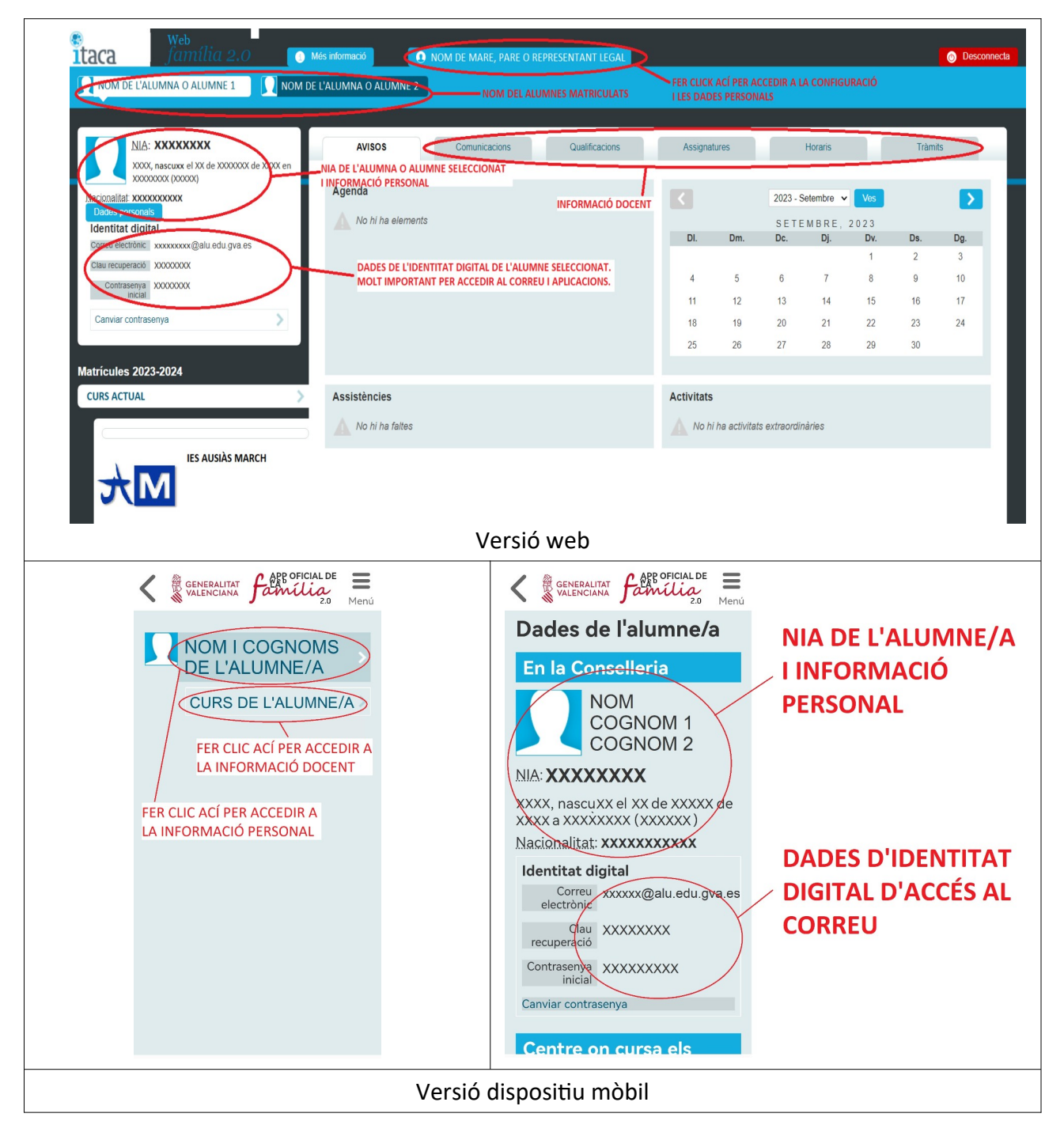

**IES Ausiàs March;** C/ Terol, núm. 4, Manises, 46940, València; TEL: 961 206 275; CIF: Q4601013H

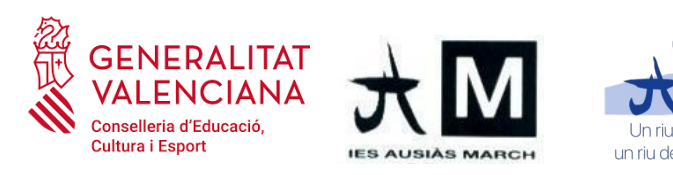

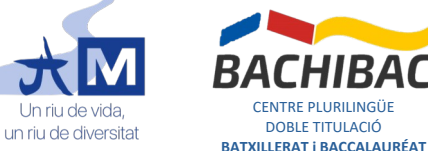

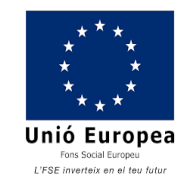

#### 4. **Com canviar les dades de contacte?**

Si es vol activar les notificacions o canviar les dades de contacte (adreça de correu, domicili, etc), s'ha d'accedir a la configuració de les dades personals. A la versió web, s'ha de fer clic a la pestanya superior on posa el nom de la mare, pare o representat legal. S'obrirà una finestra on es pot activar les notificacions, canviar l'adreça del correu electrònic i consultar les dades personals. Si hi ha una errada, es podrà comunicar perquè es corregisca. També és en aquesta finestra on es pot canviar la contrasenya d'accés a l'aplicació.

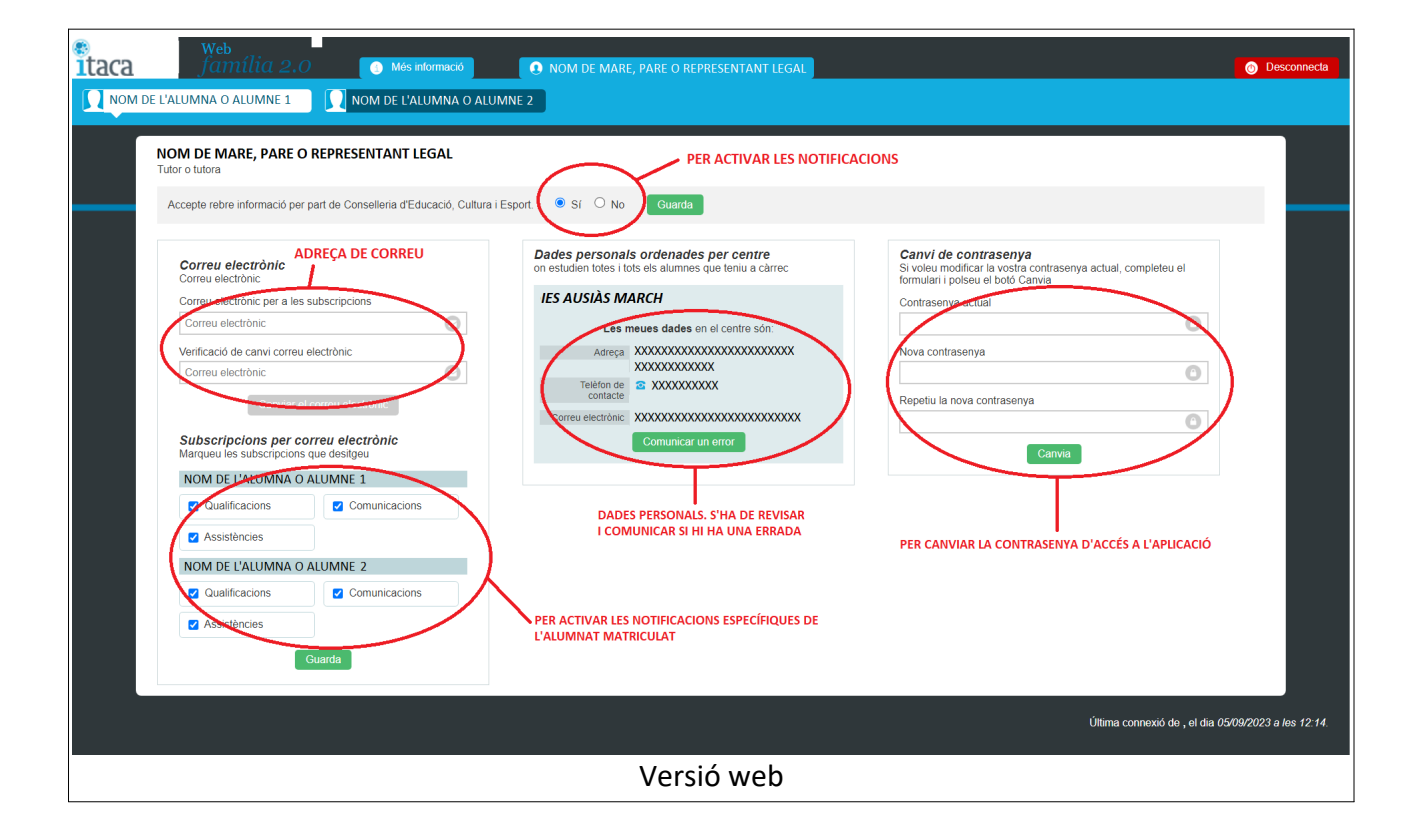

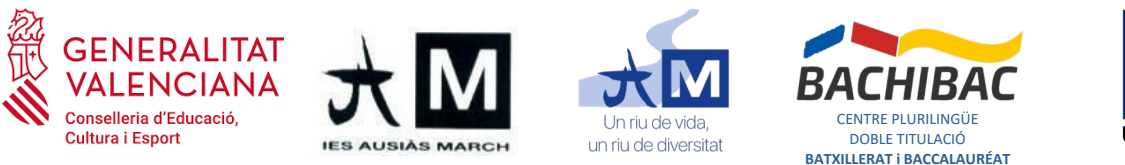

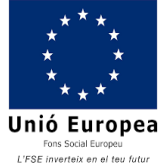

A la versió de dispositiu mòbil, per accedir a la configuració s'ha d'obrir el menú que hi ha dalt a la dreta i seleccionar l'opció **Tutor/a**. Una vegada dins, es podran activar les notificacions i consultar o canviar les dades personals, com l'adreça de correu, les subscripcions o canviar la contrasenya d'accés a l'aplicació.

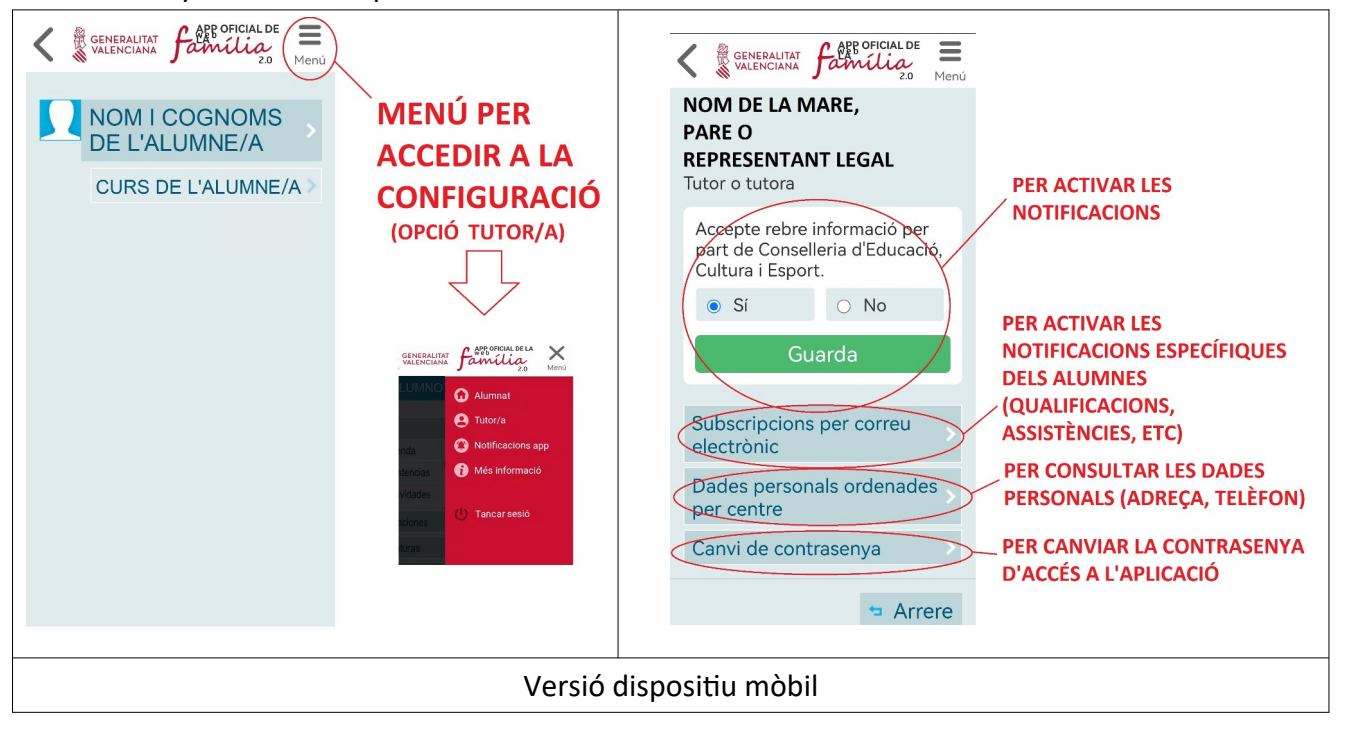